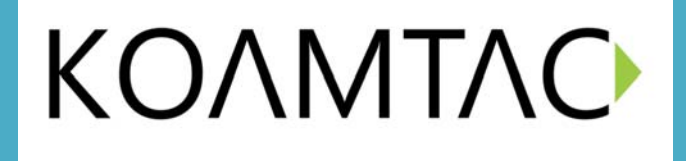

# **KDC400 User Manual**

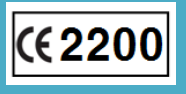

November, 2011

# **COPYRIGHT, LICENSE, and WARNING PAGE**

Copyright<sup>®</sup> 2011 by KoamTac, Inc. All rights reserved.

No part of this publication may be reproduced or used in any form, or by any electrical or mechanical means, without permission in writing from KoamTac, Inc. The material in this manual is subject to change without notices. KoamTac reserves the right to make changes to any product to improve reliability, function, or design. KoamTac doesn't assume any product liability arising out of, or in connection with, the application or use of any product, circuit, or application described herein. Follow all warnings and instructions marked on manual and units. Use only the power source specified in this manual or marked on the units.

May be covered under one or more pending and/or US Patents, including US Pat. No. 7,769,917; 7,954,710.

 $KDC^{\circledcirc}$  is a registered trademark and property of KoamTac, Inc. KoamTac® is a registered trademark and property of KoamTac, Inc. KTSync® is a registered trademark and property of KoamTac, Inc.

#### **TO PREVENT FIRE OR SHOCK HAZARD, DO NOT EXPOSE THIS UNIT TO ANY TYPE OF MOISTURE. DO NOT LOOK DIRECTLY INTO LASER OR POINT THE LASER INTO ANOTHER PERSON'S EYES. EXPOSURE TO THE BEAM MAY CAUSE EYE DAMAGE.**

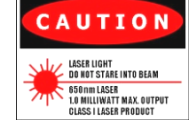

CAUTION:

Changes or modifications not expressly approved by the manufacturer responsible for compliance could void the user's authority to operate the equipment.

#### WARNING:

This device complies with part 15 of the FCC Rules. Operation is subject to the following two conditions: (1) This device may not cause harmful interference, and (2) this device must accept any interference received, including interference that may cause undesired operation.

#### INFORMATION TO USER:

This equipment has been tested and found to comply with the limit of a Class B digital device, pursuant to Part 15 of the FCC Rules. These limits are designed to provide reasonable protection against harmful interference in a residential installation. This equipment generates uses and can radiate radio frequency energy and, if not installed and used in accordance with the instructions, may cause harmful interference to radio communications. However, there is no guarantee that interference will not occur in a particular installation; if this equipment does cause harmful interference to radio or television reception, which can be determined by turning the equipment off and on, the user, is encouraged to try to correct the interference by one or more of the following measures:

- 1. Reorient / Relocate the receiving antenna.
- 2. Increase the separation between the equipment and receiver.
- 3. Connect the equipment into an outlet on a circuit difference from that to which the receiver is connected.
- 4. Consult the dealer or an experienced radio/TV technician for help.

#### **WARNING: RISK OF EXPLOSION IF BATTERY IS REPLACED BY AN INCORRECT TYPE. DISPOSE USED BATTERIES ACCORDING TO THE INSTRUCTIONS.**

#### **Hardware Specifications**

#### **Physical Characteristics**

Barcode Model (Basic)

- Size:  $2.4'' \times 3.7'' \times 0.4 \sim 0.7''$ (62mm x 95mm x 10~19mm)
- Weight: 3.3 oz. (94 grams)

#### Barcode/MSR Model (Basic)

- Size:  $2.4'' \times 4.7'' \times 0.4 \sim 0.7''$ (62mm x 120mm x 10~20mm)
- Weight: 4.0 oz. (115 grams)

#### **Electrical Characteristics**

Battery: Lithium-Ion (3.7V DC, 1200mAh) Charging: Via USB connector Typical Operating Current: 300mA@3.3V

#### **Scanning Performance**

1D Laser: 100scans per second 2D Image: 752 x 480 CMOS sensor

#### **User Environment**

Drop Spec: 5 feet (1.5m) Operating:  $32^{\circ}F(0^{\circ}C) \sim 113^{\circ}F(45^{\circ}C)$ Storage: -4°F (-20°C) ~ 113°F (45°C) Humidity: 5% ~ 85% (noncondensing)

#### **Interfaces**

Bluetooth® V2.1+EDR, Class 2, HID/SPP/MFi (Optional 2 ports)

#### **Functionality**

Memory Flash ROM: 256KB Memory RAM: 64KB Microprocessor: ARM7, 32 bits Real-time Clock: Quartz RTC Buzzer: 92dB Button: 2 Scan, 1 Up, 1 Down  $LED: 1$ 

#### **Barcode Symbologies**

1 Dimensional EAN, UPC, Code 39, Code 93, Code 128, Codabar, Interleaved 2 of 5, GS1-128, Code 3 of 5 2 Dimensional

All major 1D, 2D, Postal, OCR-A/B codes

#### **MSR**

- . Comply with ISO7810/7811/7812 (Triple track) or JIS6220 (Japan double sided track)
- Life : Minimum 500,000 swipes
- · Swipe speed: 3.9 to 50 inch/sec (10 to 150 cm/sec)

#### **Wedging & Synchronization**

- Keyboard wedge function
- · Add-on prefixes and suffixes
- · Barcode option selection

#### **Regulatory Conformance**

EMC - CE, FCC, MIC, TELEC

#### **Models**

KDC410 - 1D Barcode Sled KDC415 - 1D Barcode/MSR Sled KDC420 - 2D Barcode Sled KDC425 - 2D Barcode/MSR Sled KDC430 - MSR Sled KDC4xx - Custom model for a Smartphone

#### **Package Contents**

1 SLED with rechargeable battery, 1 SLED charging USB cable. 1 Smartphone charging USB cable, 1 Hand strap, 1 Software CD

For more information, contact us at:

KoamTac, Inc. 116 Village Boulevard, Suite 200 Princeton, NJ 08540, USA

> Tel +1-609-734-4335 Fax +1-609-228-4373 E-mail info@koamtac.com www.koamtac.com

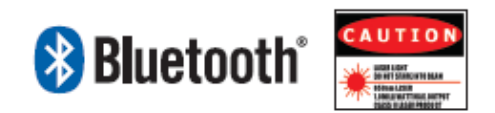

# 1. INTRODUCTION

Congratulations on purchasing KoamTac's revolutionary barcode scanner and data collector. Lightweight and compact, with a user-friendly design and superior functionality, KoamTac's KDC works in a variety of portable applications. Use it independently or as an accessory to your PC, PDA, or smartphone. To find out more about KoamTac, Inc. and our family of products, visit us at www.koamtac.com.

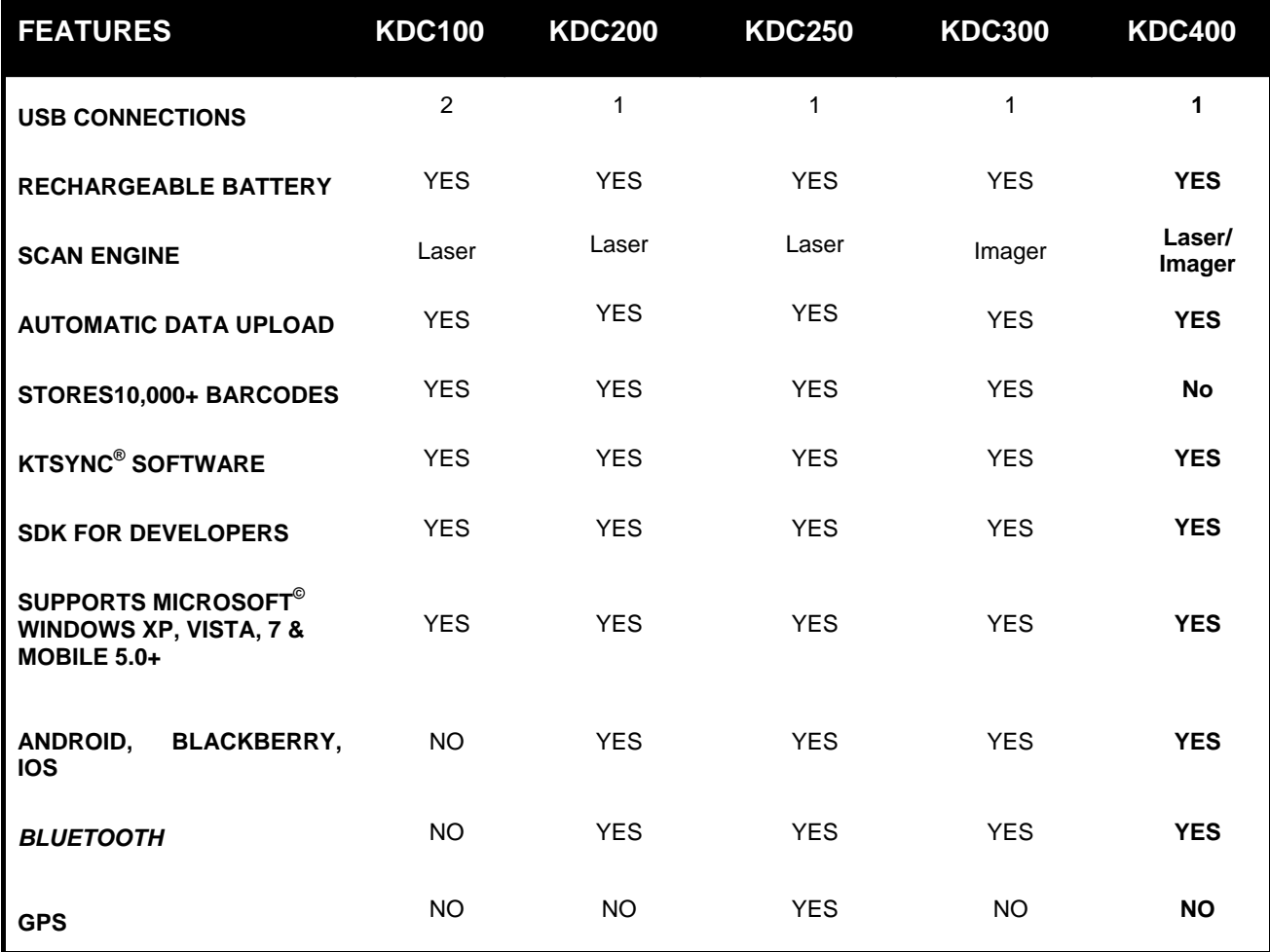

*Table 1 - Features of KDC* 

# 1.1 KDC Package

The standard KDC package contains:

- 1. One KDC Barcode Data Collector
- 2. One USB Cable
- 3. One Lanyard (KDC100/200/250/300) or One Hand Strap (KDC400)
- 4. KoamTac Installation CD with
	- KTSync<sup>©</sup> for Microsoft Windows XP, Vista, 7 and Mobile 5.0+
	- KDC Device Driver
	- User Manual
- 5. One Protective KDC Rubber Case (KDC100/200/250/300) or One Smartphone Protective Rubber Case (KDC400)

NOTE: Depending on your region or distributor, package contents may vary.

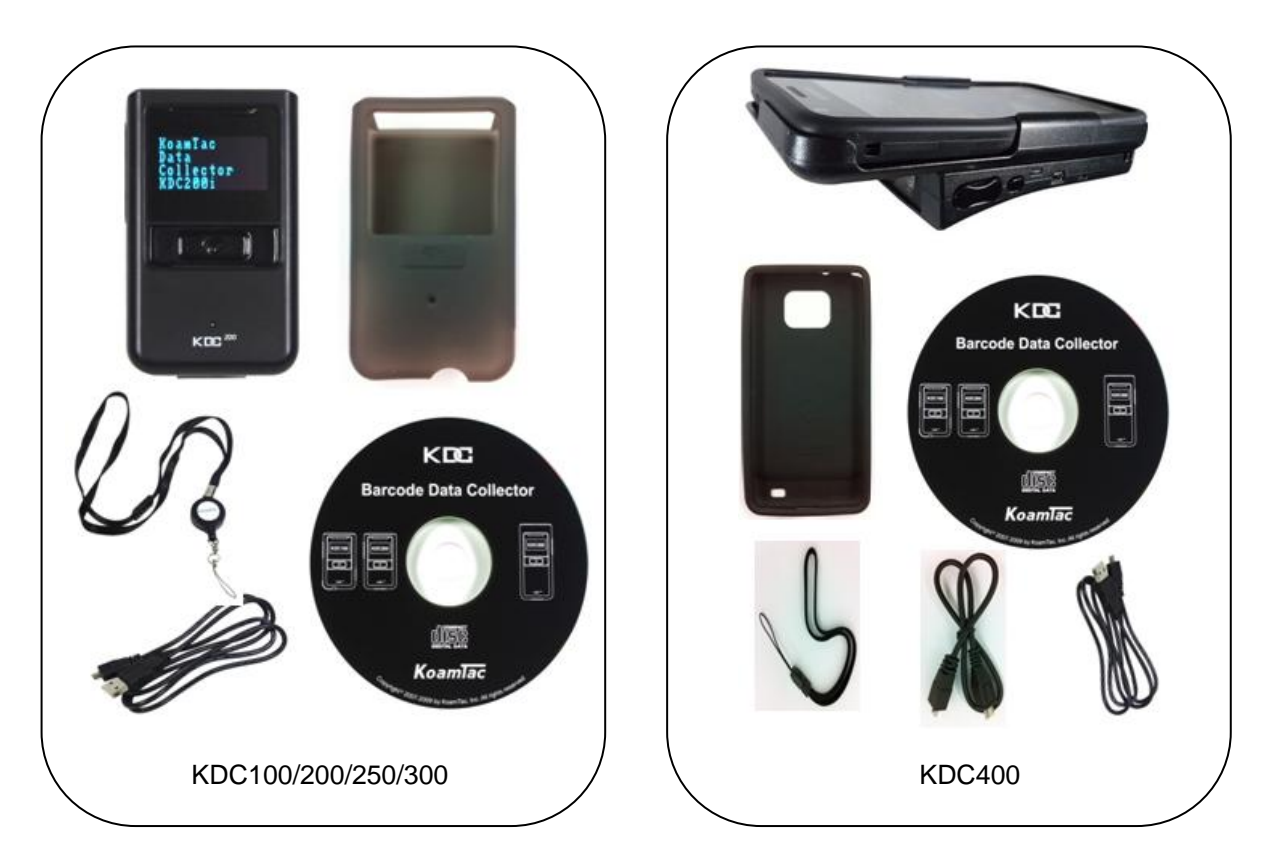

*Figure 1 – KDC Package* 

## 1.2 KDC Characteristics

Before you use your KDC, please become familiar with its physical characteristics. Refer to Figure 2 and Figure 3 below which indicate placement of scan and scroll buttons, OLED display, LEDs, and ports on your KDC. All KDC models are similar except for the KDC100 which includes an additional USB connector.

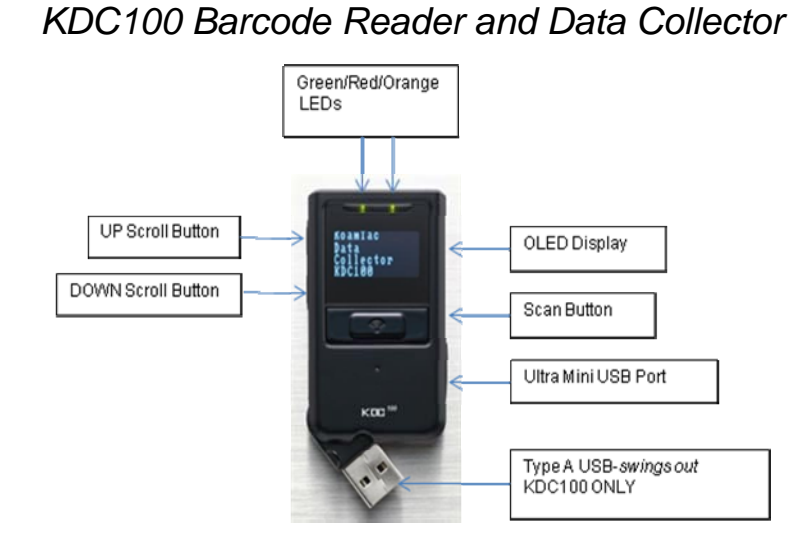

*Figure 2 - Characteristics of KDC100* 

### *KDC200 / KDC250 / KDC300 Barcode Reader and Data Collector*

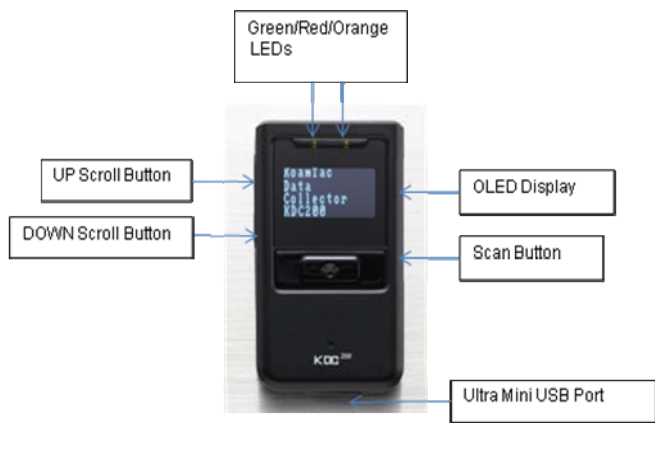

*KDC200* 

 $\mid$ 

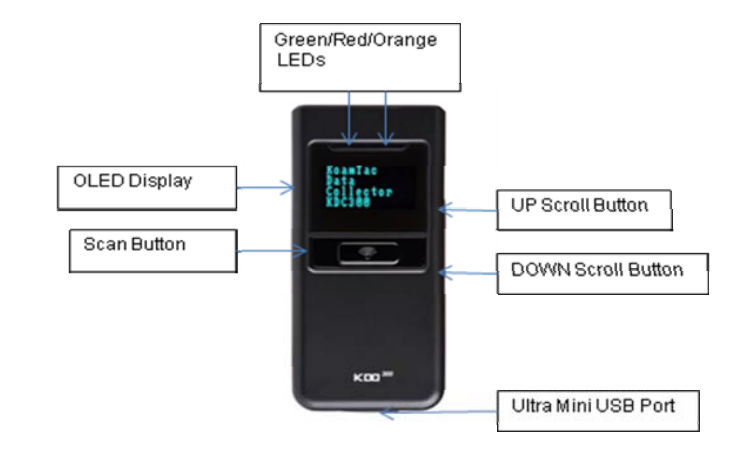

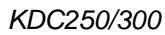

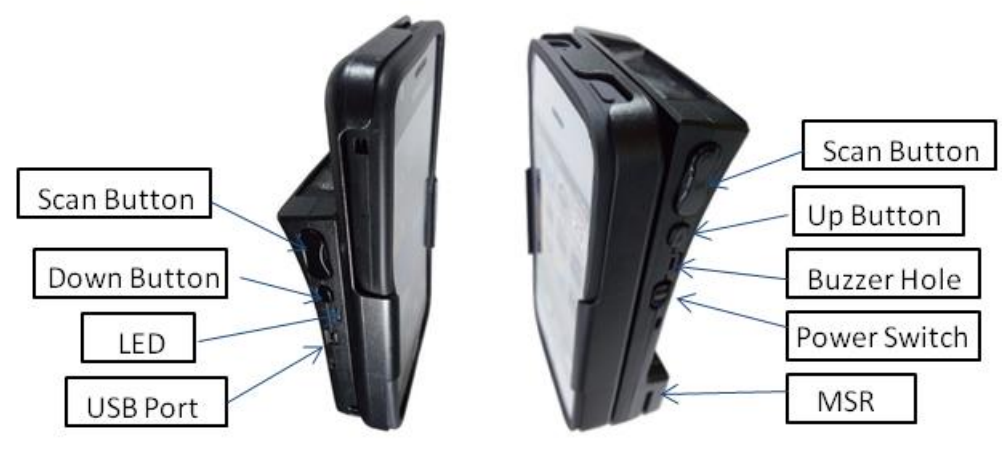

KDC400

*Figure 3 - Characteristics of KDC200 / KDC250 / KDC300*

# 2. INSTALLATION

# 2.1 KoamTac Installation Wizard

### Windows XP

#### **WARNING:** *DO NOT CONNECT KDC TO USB PORT PRIOR TO INSTALLATION*

- 1. Insert KoamTac Installation CD into your computer's CD drive.
- 2. Click **Start** icon then **My Computer** icon. A listing of devices on your computer will be displayed including the disk drive containing the KoamTac Installation CD.
- 3. Click on the KoamTac Installation CD icon then click on the Setup directory. Click on the PC Setup.exe file which executes the KTSync Setup Wizard.

#### **NOTES**

- If KTSync Setup Wizard locates an older version of KTSync on your computer, you will be prompted to remove the older program before installing the new version. Select Remove KTSync then click Finish. When removal is complete, click Close. Go to Step 2 to run KTSync Setup Wizard.
- If you have any problems, please refer to the Manual Installation section.

#### *KTSync Setup Wizard*

Below are the screen images you will see during the installation of KTSync.

Click **Next** icon in KTSync Setup Wizard window

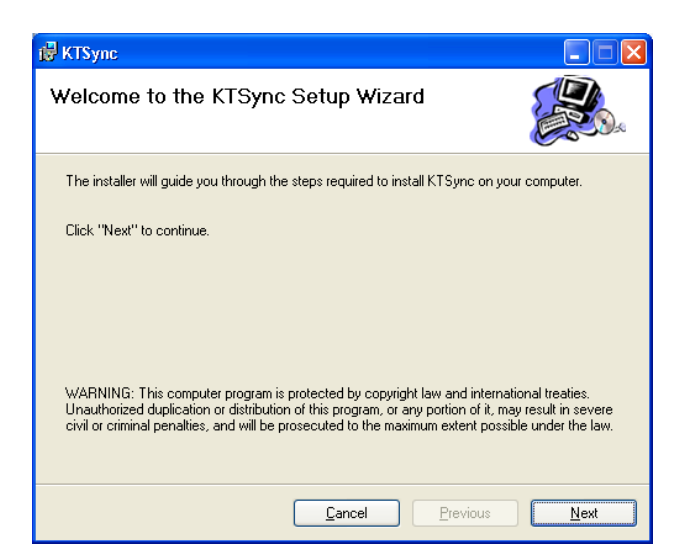

Click **Next** icon in KTSync Confirm Installation window

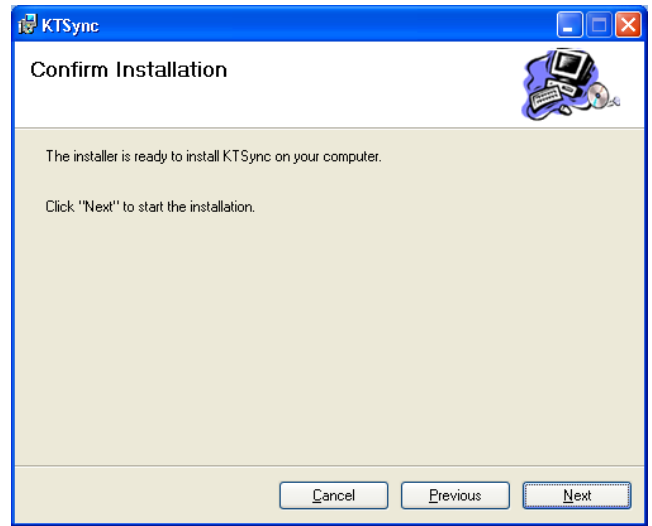

 Within a few minutes, installation of KTSync will be complete. Click **Close** icon and wait for the Device Driver Installation Wizard to load.

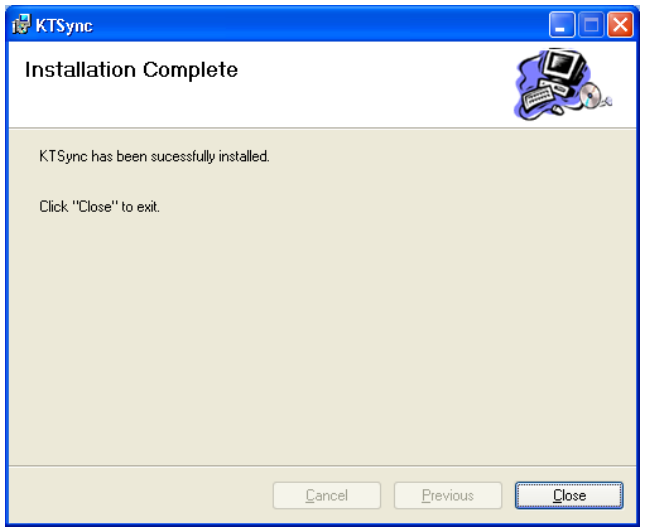

#### *Device Driver Installation Wizard*

Below are the screen images you will see during the installation of the KDC Device Driver.

Click **Next** icon in Device Driver Installation Wizard window

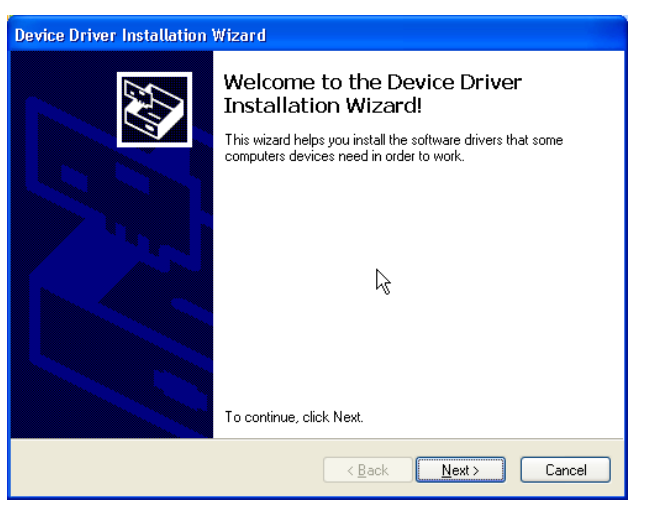

Click **Continue Anyway** icon in Software Installation Logo testing window

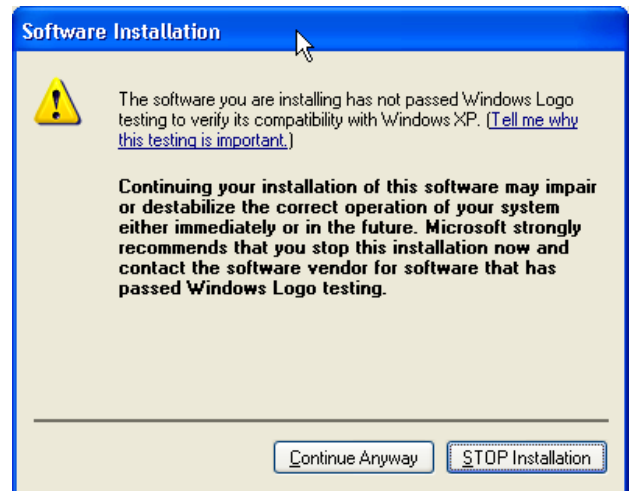

Click **Finish** icon in Device Driver Installation Wizard window

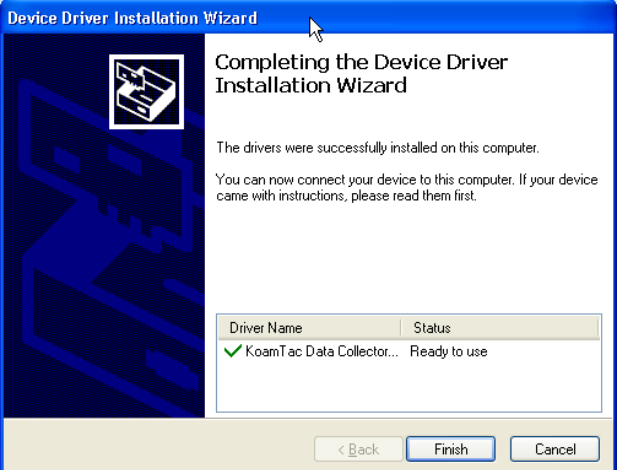

#### *Connect KDC to Computer*

Using the USB cable included with the KDC, follow the directions below.

- Connect the cable's ultra mini USB connector to the KDC.
- Connect the cable's Type A USB connector to your PC.
- Wait until your computer beeps and/or displays the message Found *New Hardware.*

#### *Found New Hardware Wizard*

 Select "No, not this time" option in Found New Hardware Wizard and click Next if your PC pops up the following Found New Hardware Wizard.

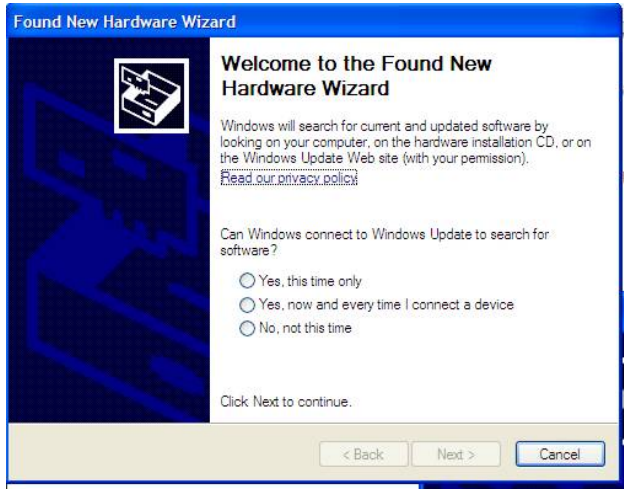

 Select "Install the software automatically (Recommended)" option in Found New Hardware Wizard and click Next if your PC pops up the following Found New Hardware Wizard.

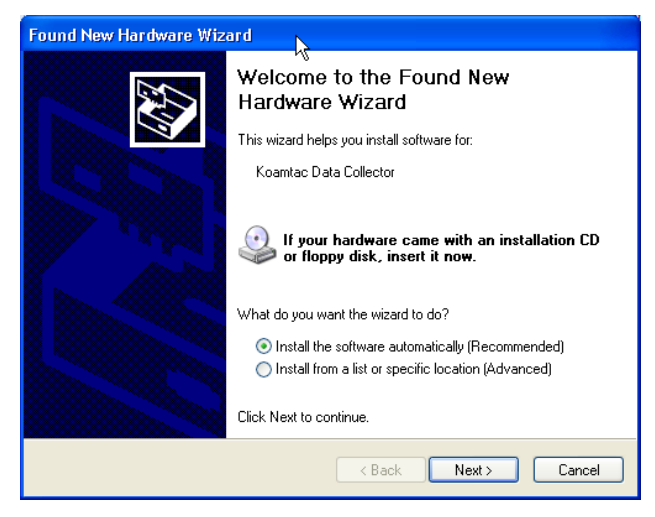

Click **Continue Anyway** icon in Software Installation Logo testing window

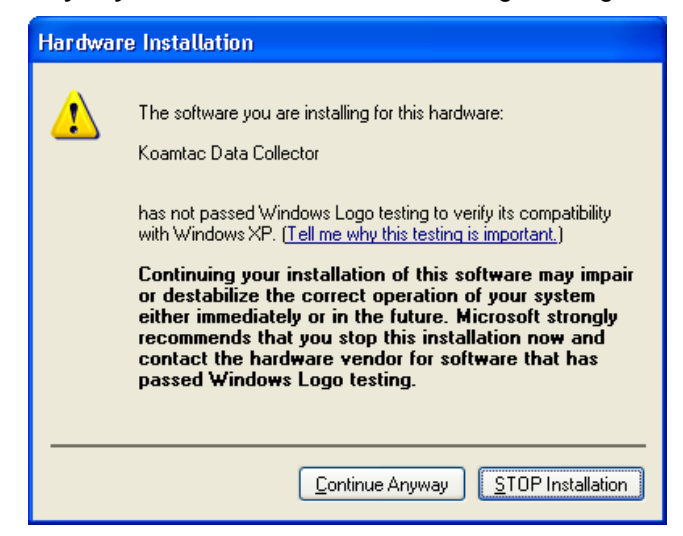

Click **Finish** icon in Found New Hardware Wizard window

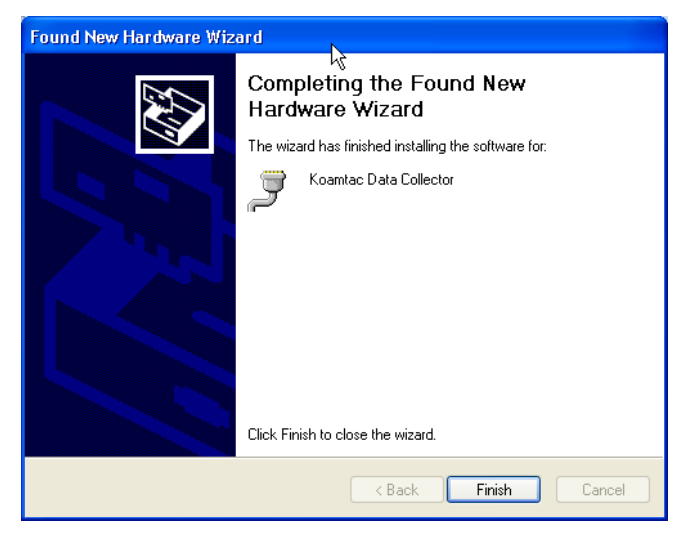

#### *Verify COM Port Address*

User can verify installed COM Port in Device Manager

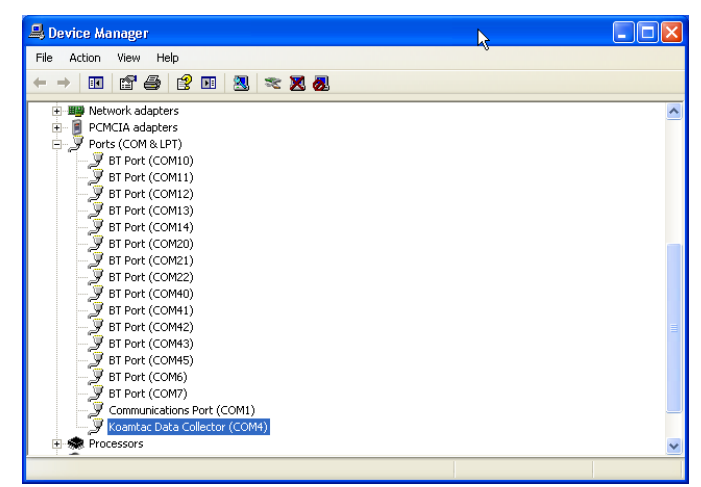

## Vista and Windows 7

#### **WARNING:** *DO NOT CONNECT KDC TO USB PORT PRIOR TO INSTALLATION*

- 1. Insert KoamTac Installation CD into your computer's CD drive.
- 2. Click **Start** icon then **My Computer** icon. A listing of devices on your computer will be displayed including the disk drive containing the KoamTac Installation CD.
- 3. Click on the KoamTac Installation CD icon then click on the Setup directory. Click on the PC Setup.exe file which executes the KTSync Setup Wizard.

#### **NOTES**

- If KTSync Setup Wizard locates an older version of KTSync on your computer, you will be prompted to remove the older program before installing the new version. Select Remove KTSync then click Finish. When removal is complete, click Close. Go to Step 2 to run KTSync Setup Wizard.
- If you have any problems, please refer to the Manual Installation section.

#### *KTSync Setup Wizard*

Below are the screen images you will see during the installation of KTSync.

Click **Next** icon in KTSync Setup Wizard window

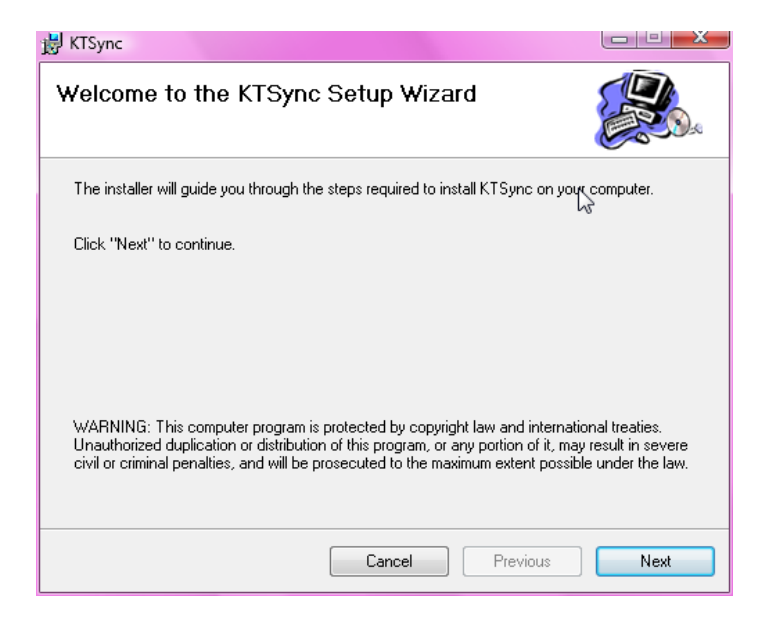

Click **Next** icon in KTSync Confirm Installation window

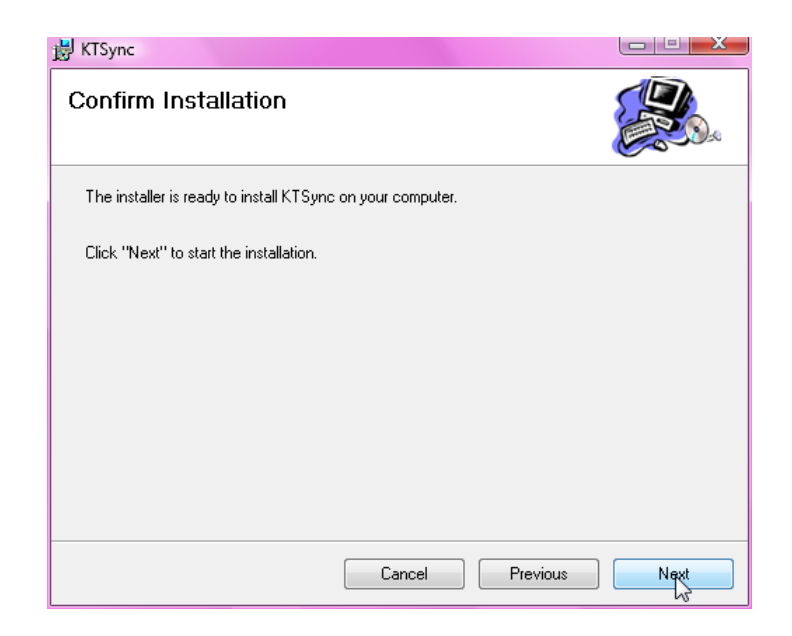

 Click **Close** icon in KTSync Installation Complete window and wait for Device Driver Installation Wizard

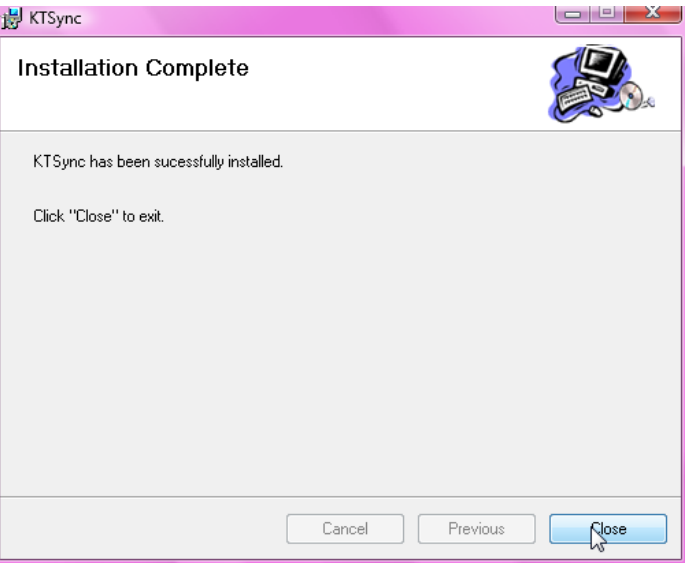

**Click Install this driver software anyway** in Windows Security window

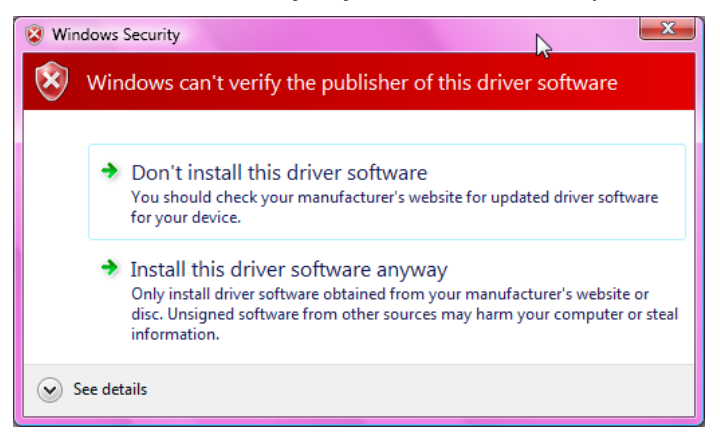

Click **Finish** icon in Device Driver Installation Wizard window

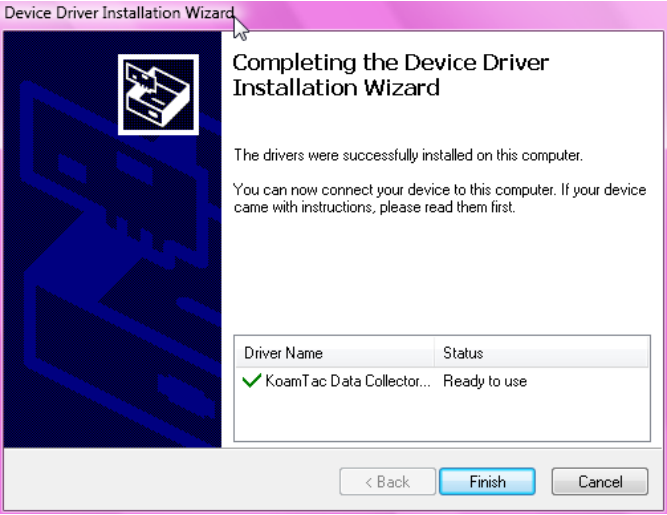

#### *Connect KDC to Computer*

Using the USB cable included with the KDC, follow the directions below.

- Connect ultra mini USB connector to the KDC.
- Connect Type A USB connector to your PC.
- Wait until your computer beeps and/or displays the message Found *New Hardware.*

#### *Verify COM Port Address*

User can verify installed COM Port in Device Manager

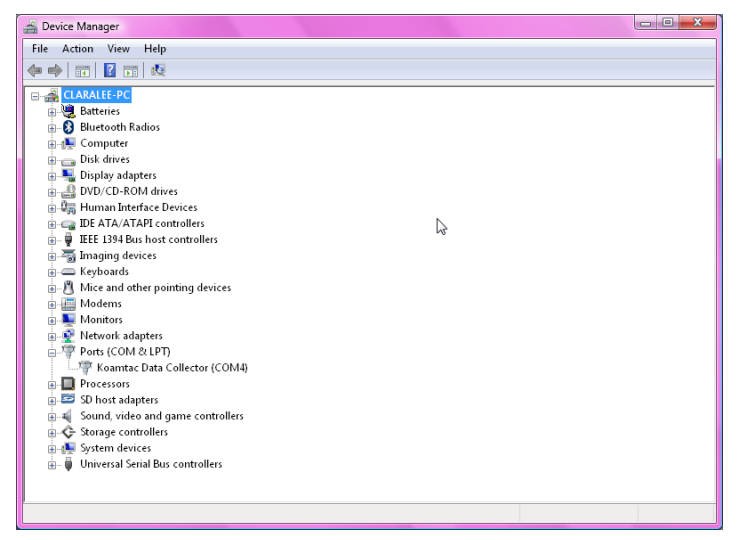

### Windows Mobile 5.0+

#### **WARNING:** *PLEASE CONNECT PDA TO PC PRIOR TO INSTALLATION*

- 1. PC\_Setup.exe creates Mobile\_Setup.exe file under C:\Program Files\KoamTac\KTSync\Windows.Mobile directory
- 2. Execute Mobile\_Setup.exe
- **Select Windows Mobile version to install.**

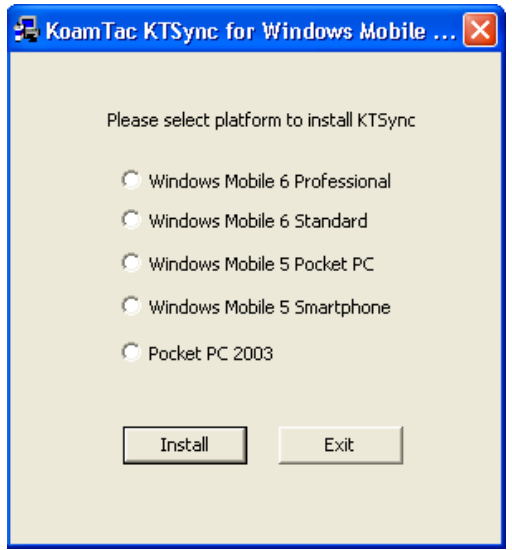

**• Click Next icon.** 

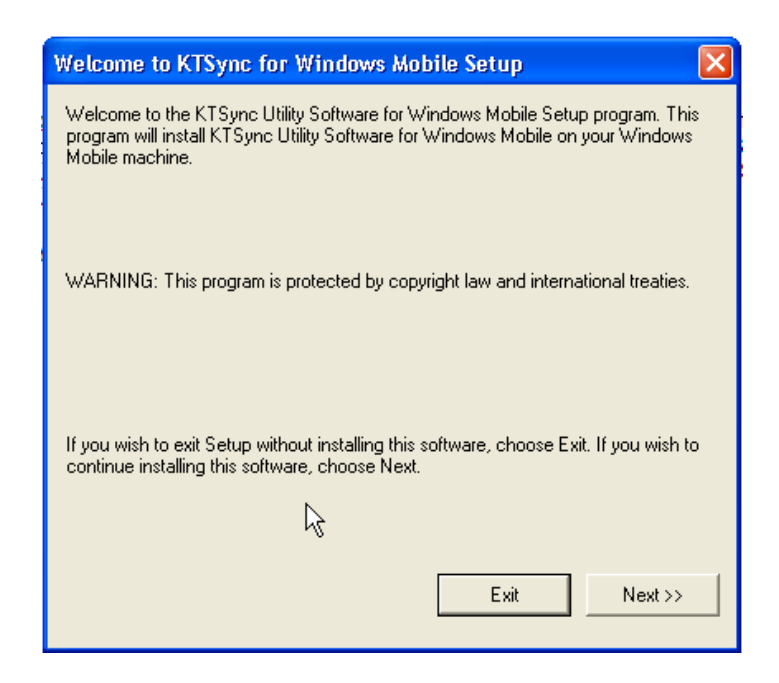

Click **OK** icon in Pending Application Install window

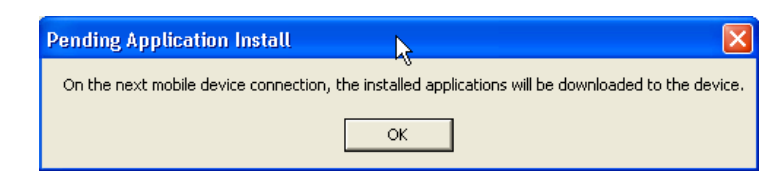

• Follow the instructions on PDA screen

#### *COM port Assignment*

- User should assign a COM port for KDC before using pKTSync.
- User should pair KDC with PDA using PDA *Bluetooth* manager and assign a COM port for *Bluetooth* communication
- Please refer to the PDA manual for the details of COM port assignment method

## Android

 Download and install aKTSync from the Android Market. http://www.androidzoom.com/android\_applications/productivity/ktsync\_luxv.html

## **Blackberry**

 Download and install bKTSync from the Blackberry App World. http://appworld.blackberry.com/webstore/content/16861?lang=en

## iPad/iPhone/iPod touch

 Download and install iKTSync from the Apple App Store. http://itunes.apple.com/us/app/ktsync/id372916602?mt=8

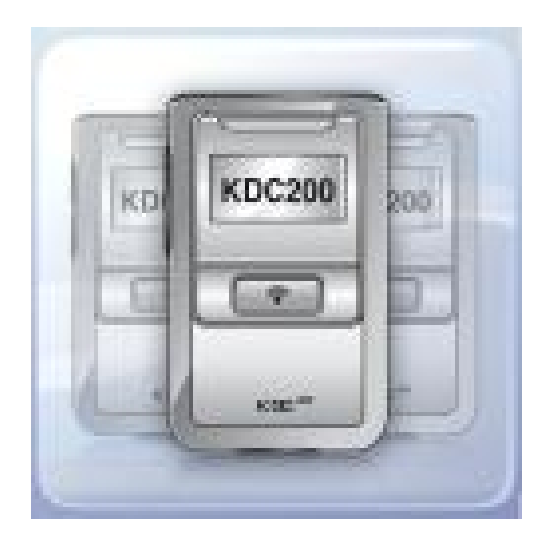

## 2.2 Manual Installation

**NOTE:** *If you have the KDC100, it has two ports, Ultra Mini and standard Type A which swings out. See Figure 2 for more details.* 

## Windows XP, Vista, and 7

- 1. Insert the KoamTac Installation CD into your computer's disk drive.
- 2. Create a directory called KoamTac on your computer.
- 3. Copy XP.Vista.7 directory from KoamTac CD to KoamTac directory. The XP.Vista.7 directory contains KTSync<sup>®</sup> programs for Microsoft<sup>®</sup> Windows XP, Vista, Windows 7 and user manuals.
- 4. Connect KDC cable to ultra mini USB connector on the KDC.
- 5. Connect KDC cable to Type A USB connector on your computer. Wait until your computer beeps and/or displays the message *New Hardware Found*. You will be prompted to search for a device driver for KDC.
- 6. Browse then select *KTReader.inf* file from the KoamTac directory created in Step 2. Follow screen prompts to continue with the device driver installation.

### **NOTE***: KTReader.inf is the device driver for 32bit Microsoft® Windows XP, Vista, and Windows 7. If you have a 64bit computer, use KTReader.inf file from XP.Vista.64bit folder in the KoamTac directory.*

## Windows Mobile 5.0+

Please connect your Windows Mobile PDA to your computer before software installation.

- Create a directory and name it KoamTac on the PDA.
- Copy Mobile5.0 6.0 directory from KoamTac CD to PDA KoamTac directory.
- Mobile5.0\_6.0 contains KTSync<sup>®</sup> programs for Microsoft<sup>®</sup> Windows Pocket PC 2003, Mobile 5.0, Mobile 6.0 Standard, and Mobile6.0 Professional. It also includes KDC User Manual.

# 3. OPERATING THE KDC

# 3.1 Getting Started

## Attach Hand Strap to KDC

To prevent possible damage to the KDC, we *strongly* recommend wearing it around your hand by the included hand strap. Also, please don't swing KDC by the hand strap because contact with another object may cause it to malfunction or become damaged.

To attach the hand strap:

- 1. Fit the thin end of hand strap through the pillar of the KDC.
- 2. Loop the thick end of strap through the thin loop
- 3. Pull the strap tight to secure

## Charge KDC Battery

Prior to using the KDC, you must charge its battery. To charge the battery, follow these directions.

- 1. Connect the KDC cable to the ultra mini USB connector on the KDC.
- *2.* Connect the KDC cable to Type A USB connector on your computer.
- 3. Your KDC battery will begin charging. Within a few minutes, two small LEDs on the front panel will illuminate orange. When the battery is fully charged, the LEDs will illuminate green.

| <b>KDC100</b> | <b>KDC200</b> | KDC250/300 |  |  |
|---------------|---------------|------------|--|--|
| 2 Hours       | 2 Hours       | 4 Hours    |  |  |

*Table 2 – Approximate Time to Charge KDC Battery* 

## Configure KDC

The KDC is designed to meet the data collection requirements of many different industries in a variety of dynamic situations. To perform well in these diverse environments, the KDC is designed to be configured easily and quickly. But, to perform at its maximum level, the KDC must be configured properly. Until you are familiar with configuring the KDC, it is recommended that you DO NOT modify the KDC settings. The KDC can be configured in three different methods which are explained in Section 3.3 – KDC Menus, Chapter 4 –Synchronization, and Appendix C – Special Barcodes.

#### **CONFIGURATION METHODS FOR THE KDC**

- KDC Menu
- KTSync<sup>®</sup> Software
- **•** Special Barcodes

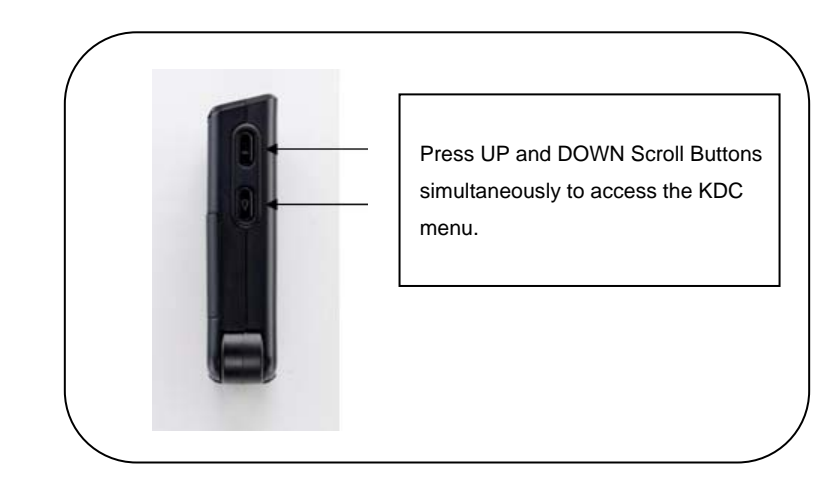

*Figure 4 - Location of Scroll Buttons* 

## Reading Barcodes

Reading a barcode is simple. Point the KDC at a barcode and press the scan button. Be sure to point the scan engine at the barcode, not at your face, and make sure to position the light beam on the barcode. If the barcode is scanned successfully, you will hear one beep and the LEDs will illuminate in green.

If the scan was unsuccessful, you will hear two beeps and the LEDs will illuminate in red. If you have problems scanning a barcode, try the following suggestions while pointing the KDC at the barcode and depressing the scan button.

- Modify the angle of the KDC in relation to the barcode, making the angle bigger or smaller as needed.
- Modify the distance between the barcode and the KDC, moving closer or further away as needed.
- Check option settings defined in the KDC menu section and change options as needed.
- Check that the barcode's width does not exceed the light beam's width and vice versa.

## Synchronizing Barcode Data to PC

Use the KTSync® program to synchronize barcode data from the KDC to your PC. Please refer to Chapter 4 for details.

# 3.3 KDC Menus

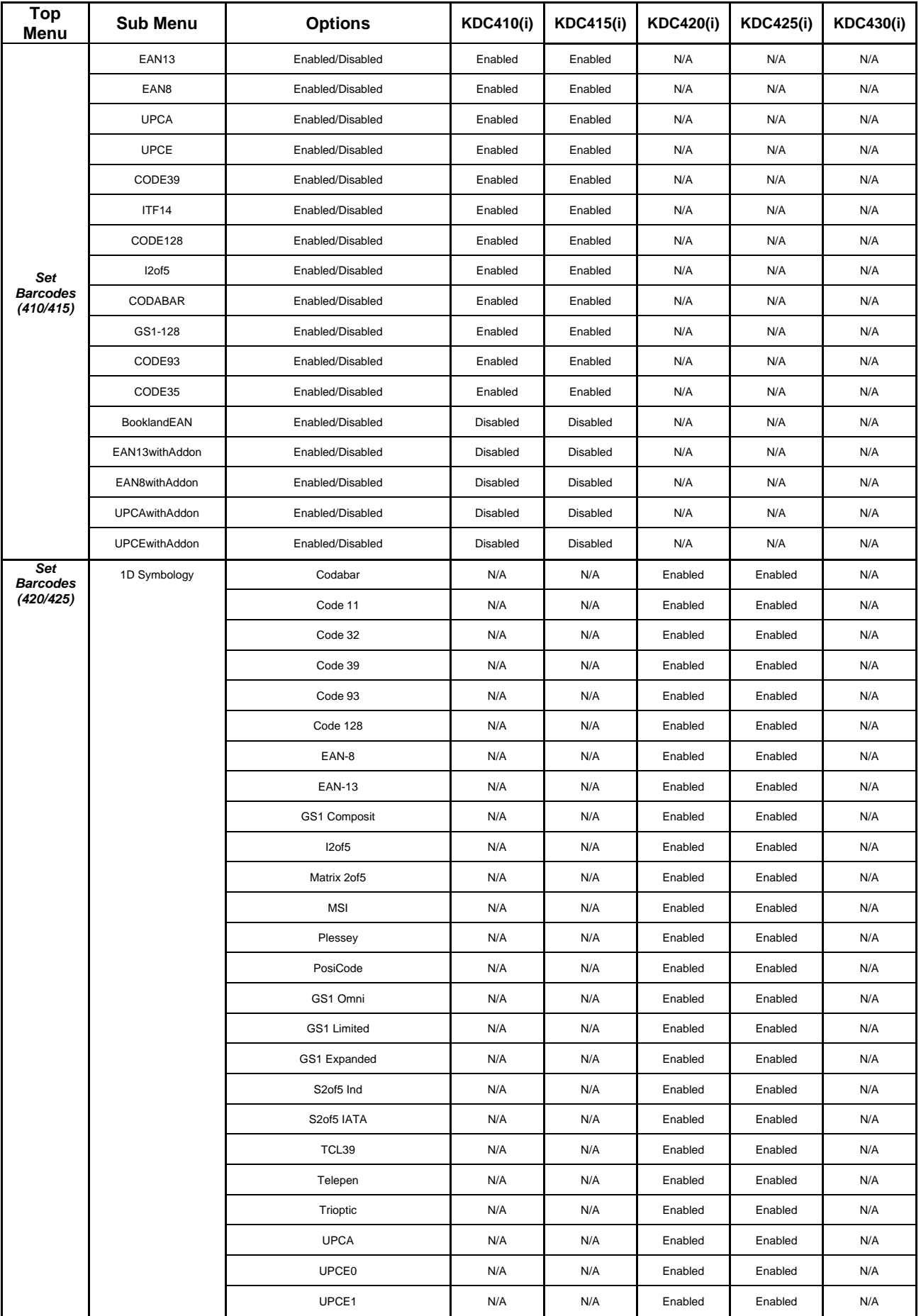

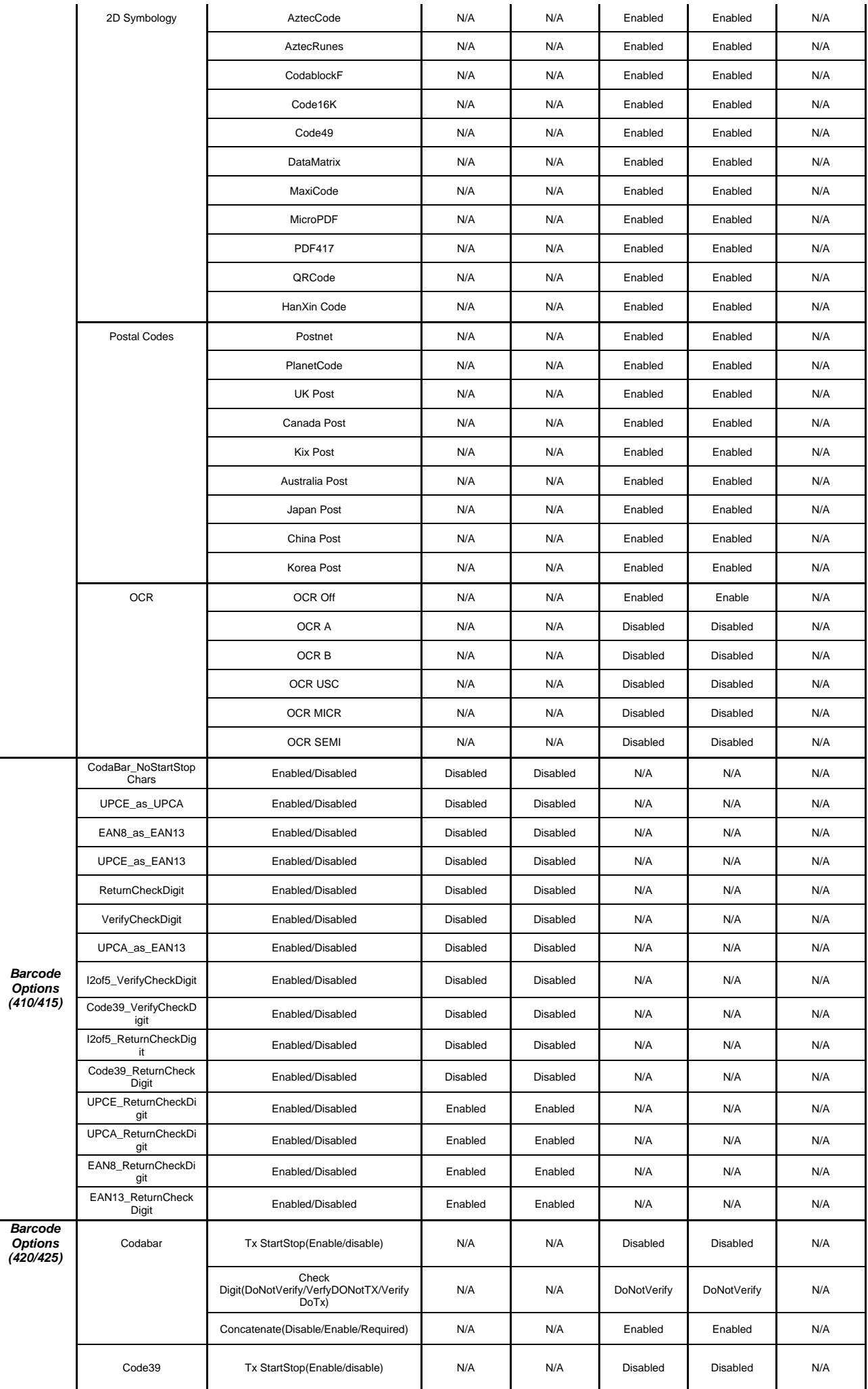

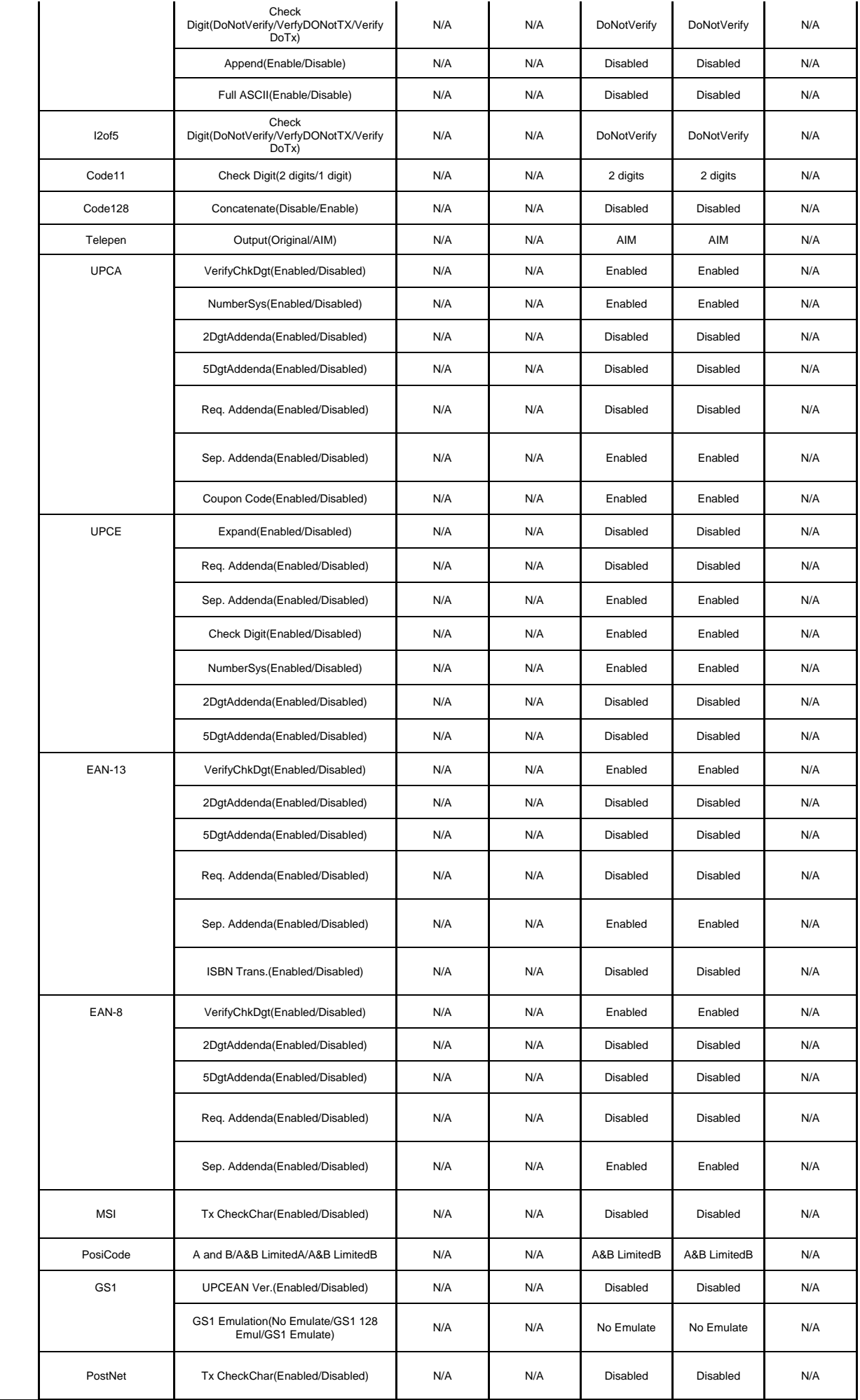

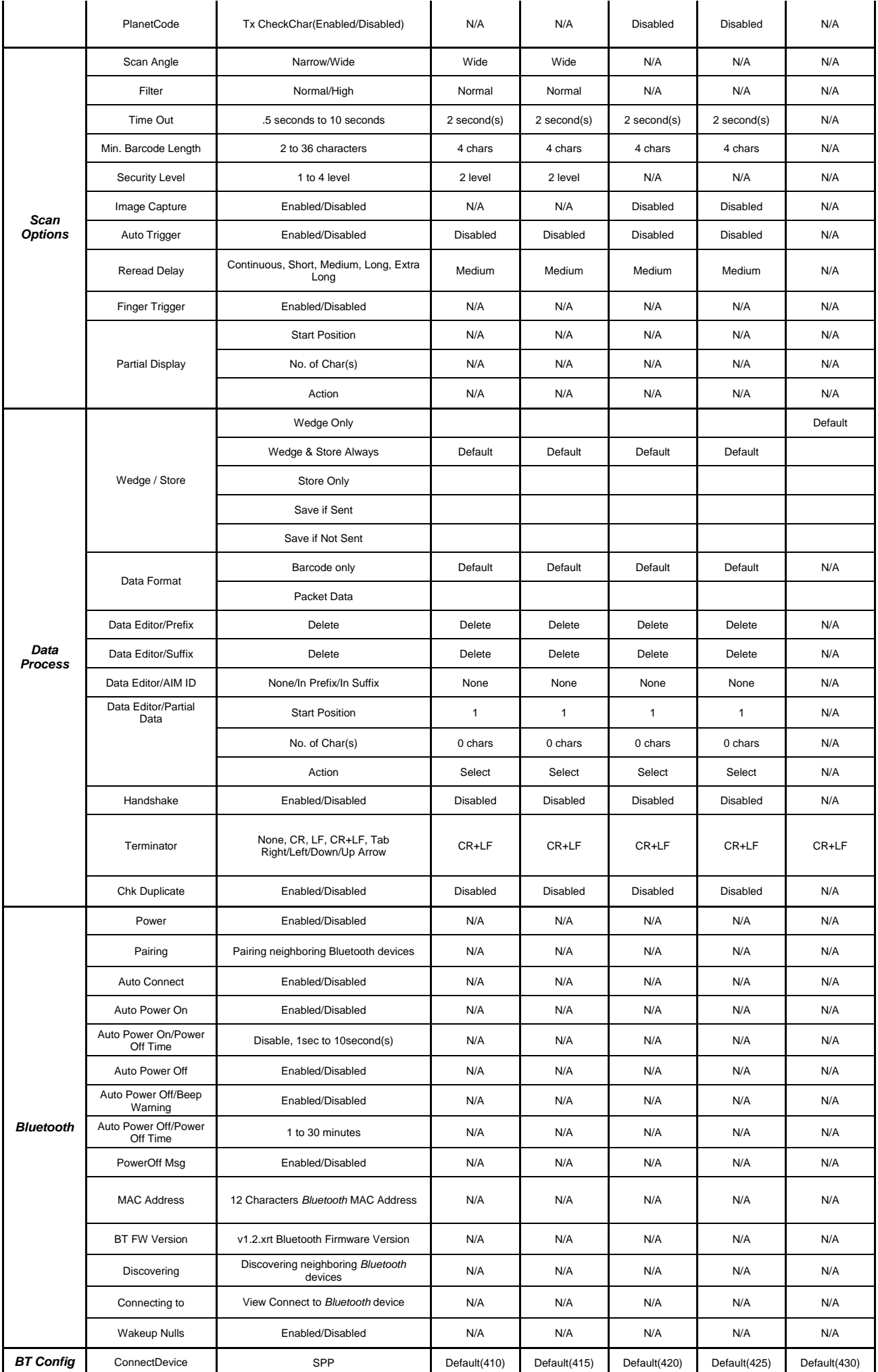

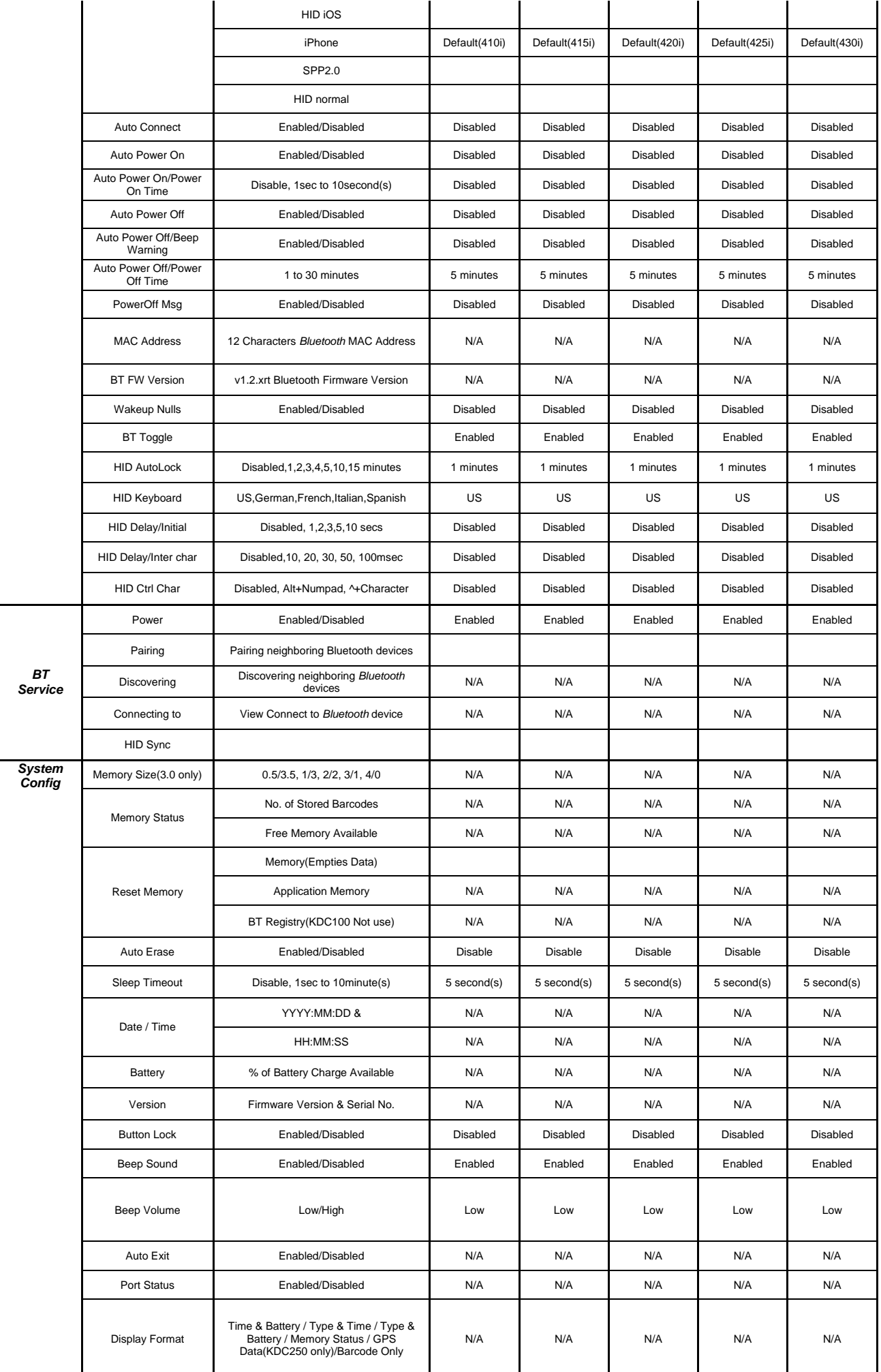

|                      | Menu Barcode           | Enabled/Disabled                 | N/A     | N/A      | Disabled | <b>Disabled</b> | N/A      |
|----------------------|------------------------|----------------------------------|---------|----------|----------|-----------------|----------|
|                      | Scrolling              | Enabled/Disabled                 | N/A     | N/A      | N/A      | N/A             | N/A      |
|                      | <b>Brightness</b>      | 1 to 15 level(8 level)           | N/A     | N/A      | N/A      | N/A             | N/A      |
|                      | <b>Factory Default</b> | <b>Restores Default Settings</b> |         |          |          |                 |          |
| <b>MSR</b><br>Config | Data Format            | MSR Data Only                    | Default | Default  | Default  | Default         | N/A      |
|                      |                        | Packet Data                      |         |          |          |                 |          |
|                      | <b>Track Separator</b> |                                  | N/A     | CR+LF    | N/A      | CR+LF           | CR+LF    |
|                      | Use Track1             |                                  | N/A     | Yes      | N/A      | Yes             | Yes      |
|                      | Use Track2             |                                  | N/A     | Yes      | N/A      | Yes             | Yes      |
|                      | Use Track3             |                                  | N/A     | Yes      | N/A      | Yes             | Yes      |
|                      | Beep on error reading  | Enabled/Disabled                 | N/A     | Disabled | N/A      | Disabled        | Disabled |
|                      | Encryption             | Enabled/Disabled                 | N/A     | Enabled  | N/A      | Disabled        | Disabled |

*Table 3 - KDC Menu Options*